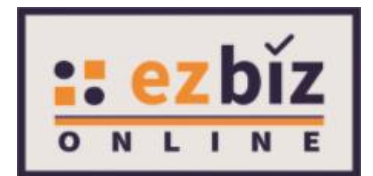

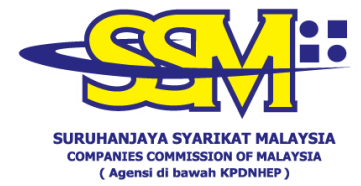

# **USER MANUAL e-COMTRAC**

 **Version 1.0 16 December 2020**

- 1. Go to [https://ezbiz.ssm.com.my](https://ezbiz.ssm.com.my/).
- 2. A **new ezBiz user (first time login)**, click "**Sign Up**" button.
	- *\* If you are an existing ezBiz user, you can skip step no. 2 and 3 to access e-COMTRAC.*

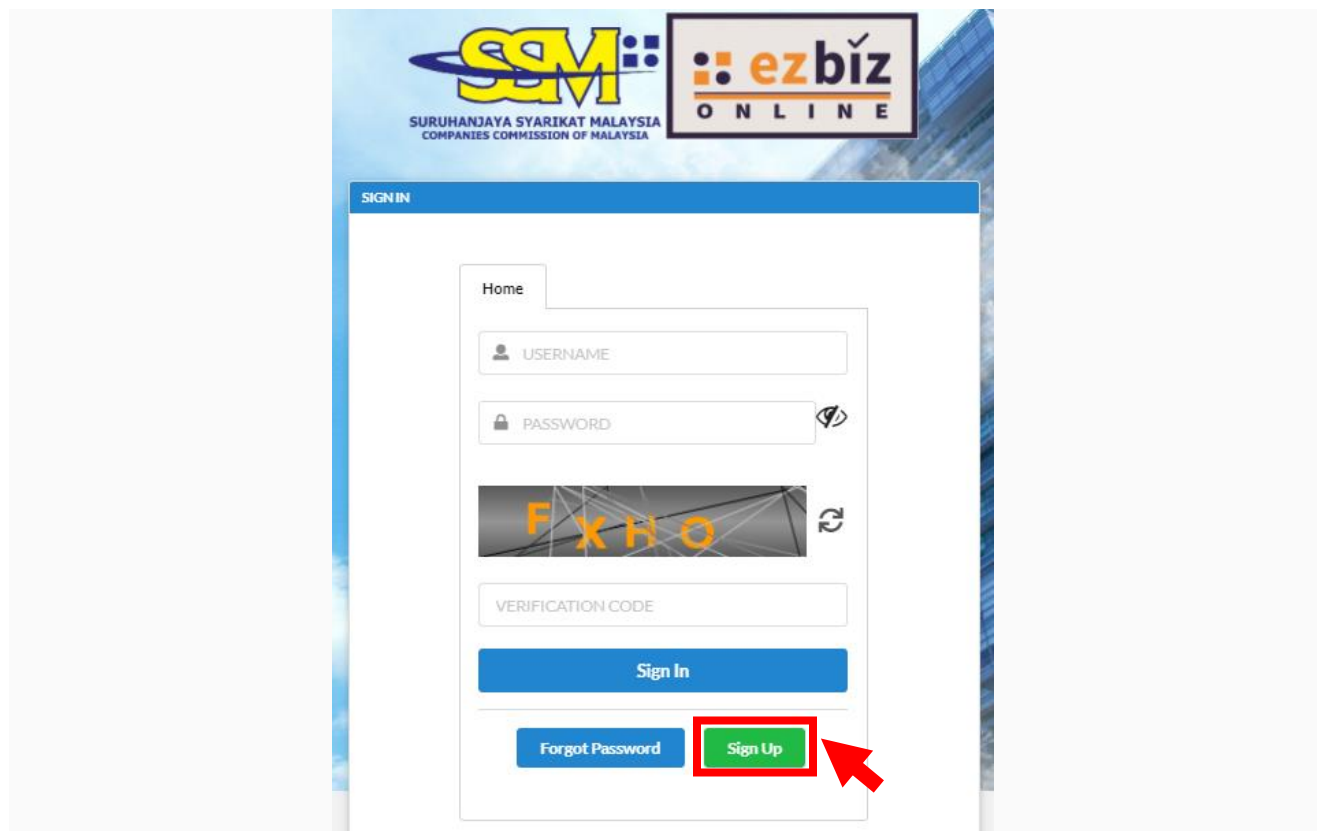

3. Key in the **Registration Information** and click "**Register**" button.

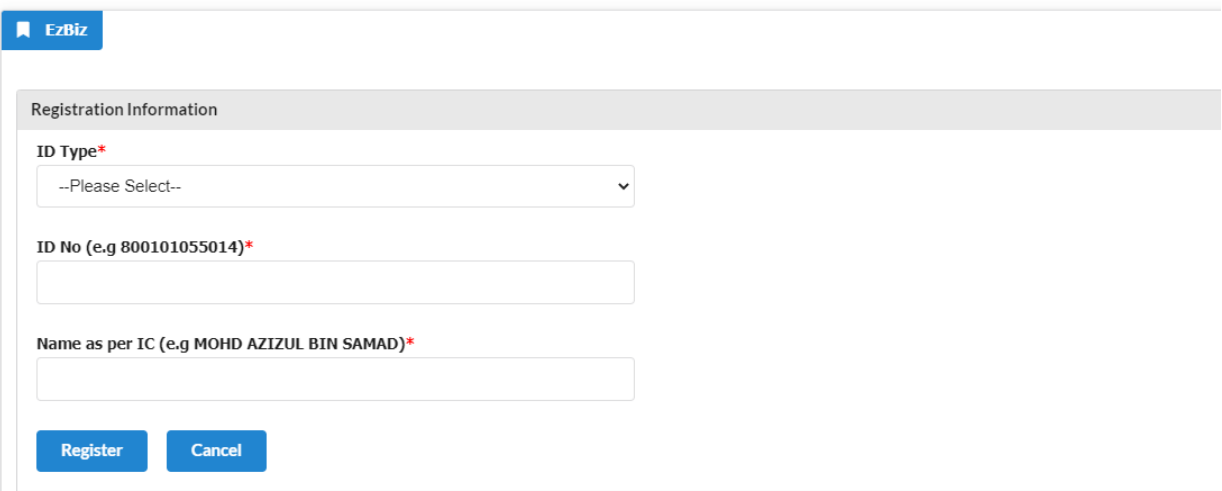

*\* Registration for training programme does not require ID activation.*

- 4. Login to ezBiz system with valid **Username** and **Password.**
- 5. Click "**Sign In**" button.

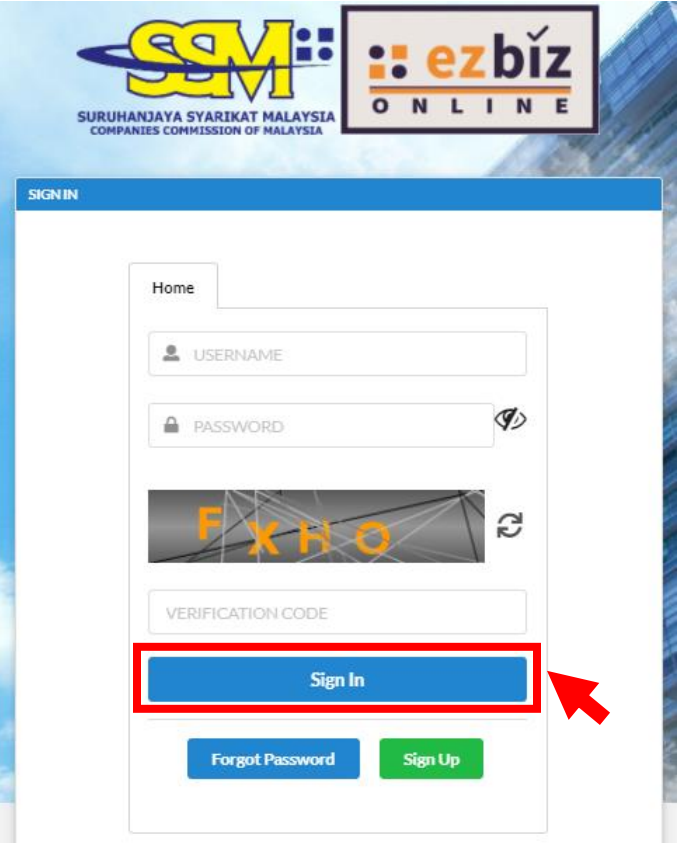

6. Click on the **e-COMTRAC** tab and select **Apply New Training**.

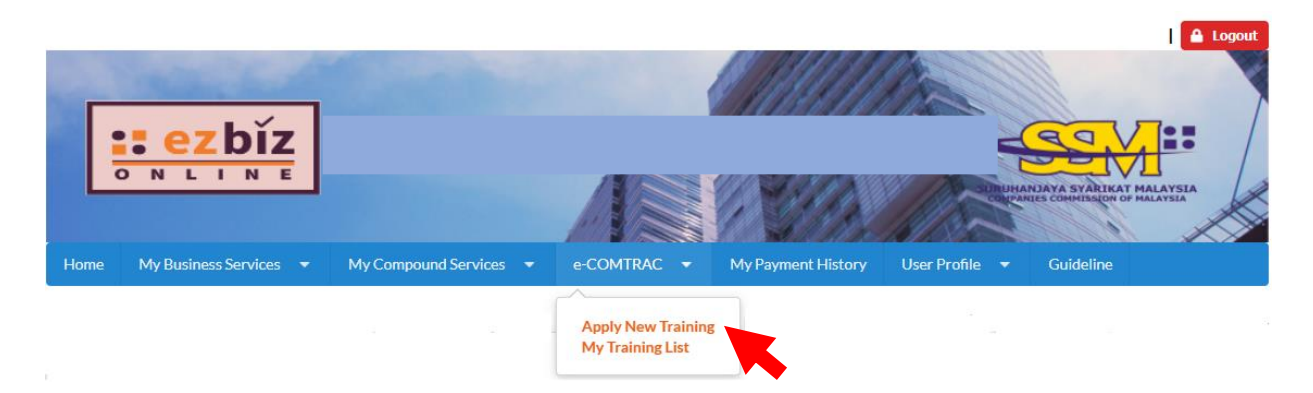

7. Next, you need to **Select Training** from the drop-down list:

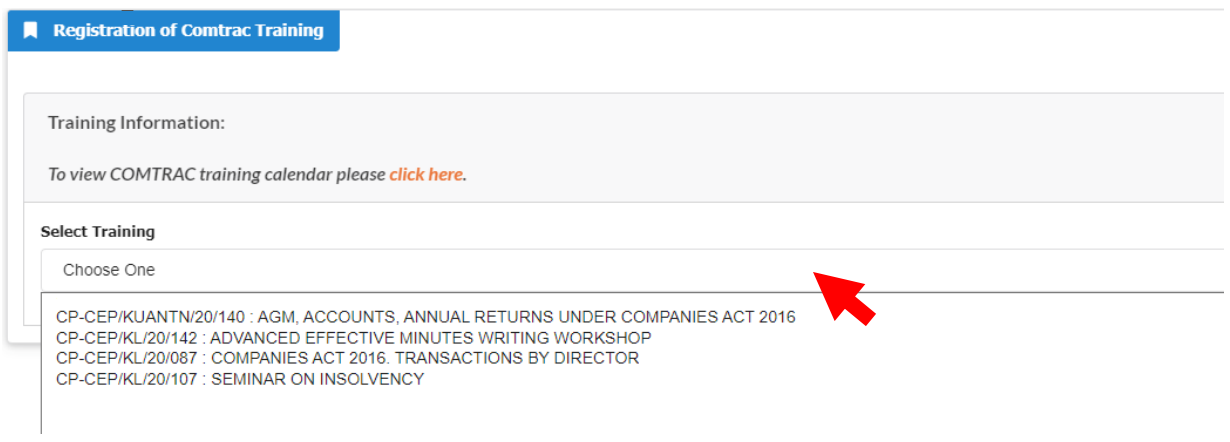

8. You can check **Available Seat** and click "**Add Participant**" button to register for the training programme.

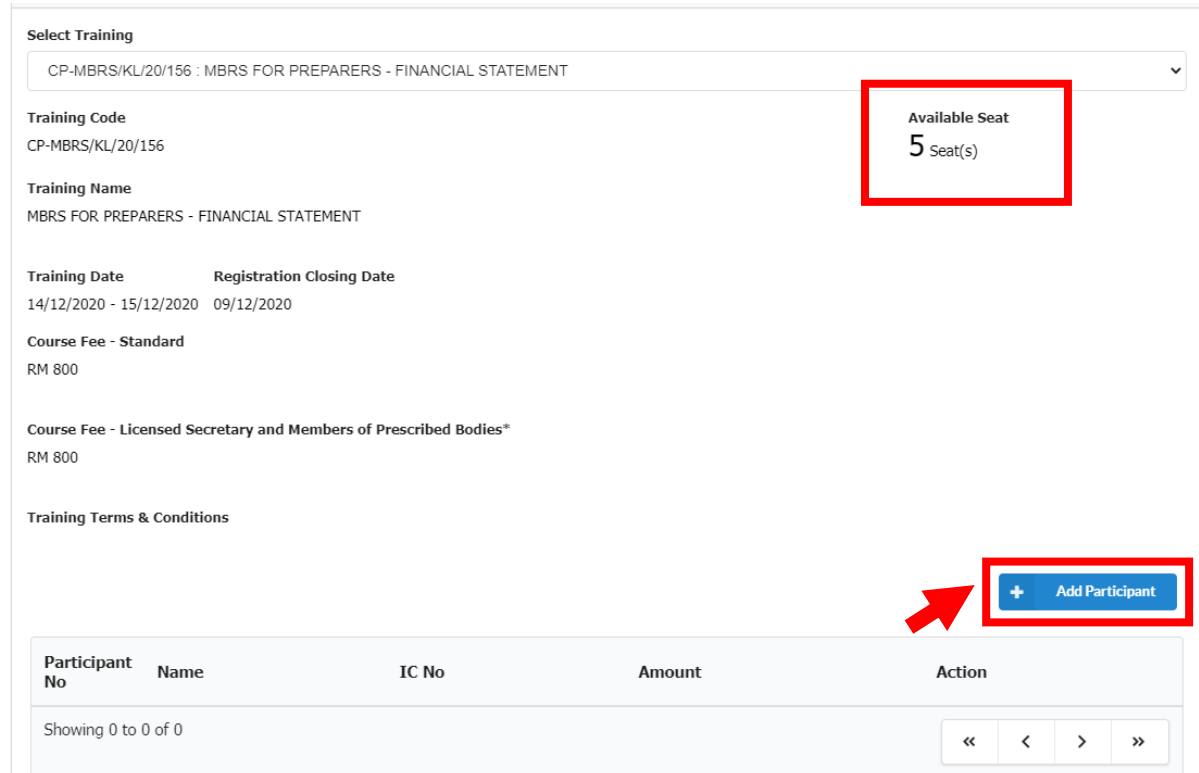

### 9. Key in the **Participant's Information** and click "**Submit"**button.

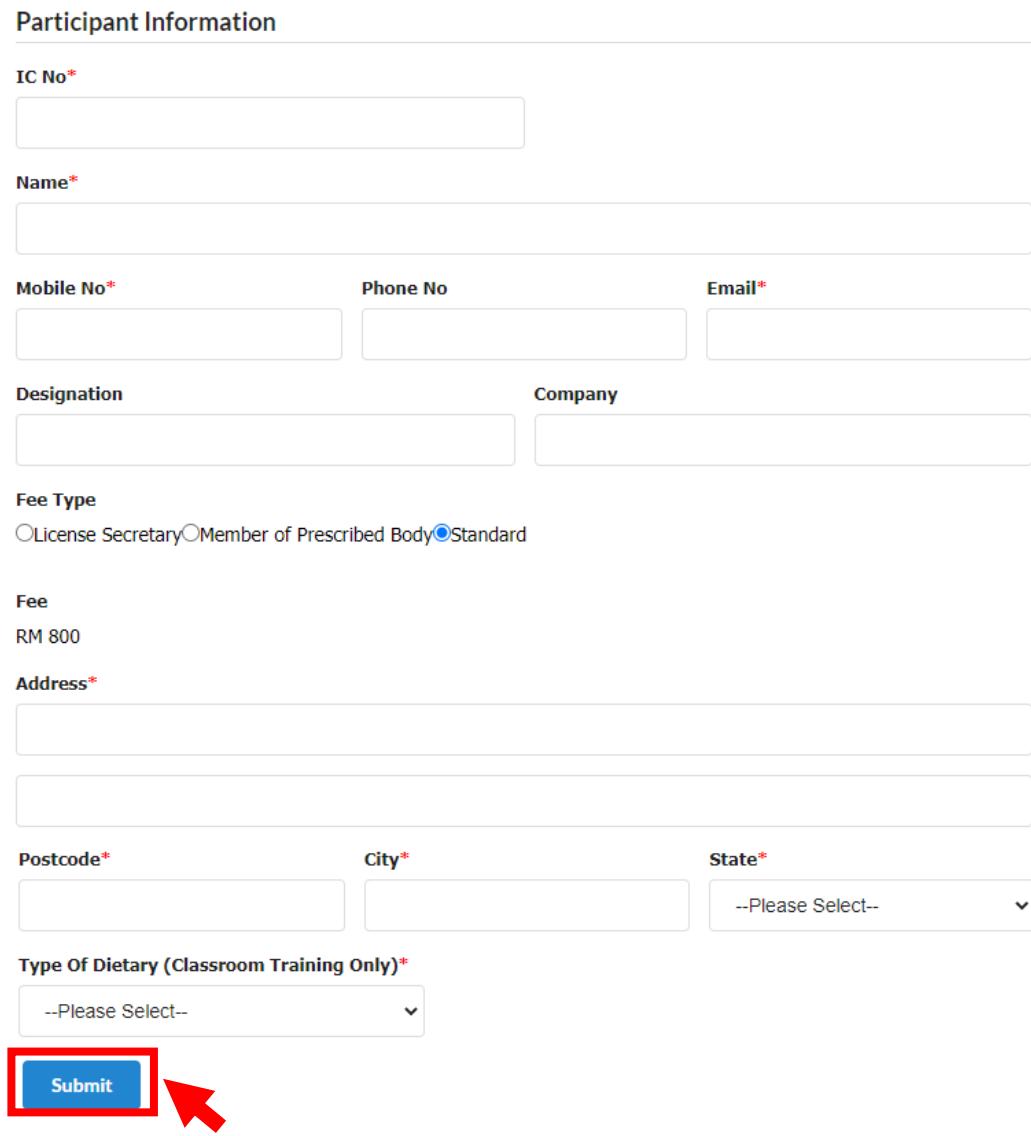

10. Upon clicking "**Submit**" button at Step no. 9, you will be able to view participant(s) details. You should check the details thoroughly and click "**Submit Payment**" button.

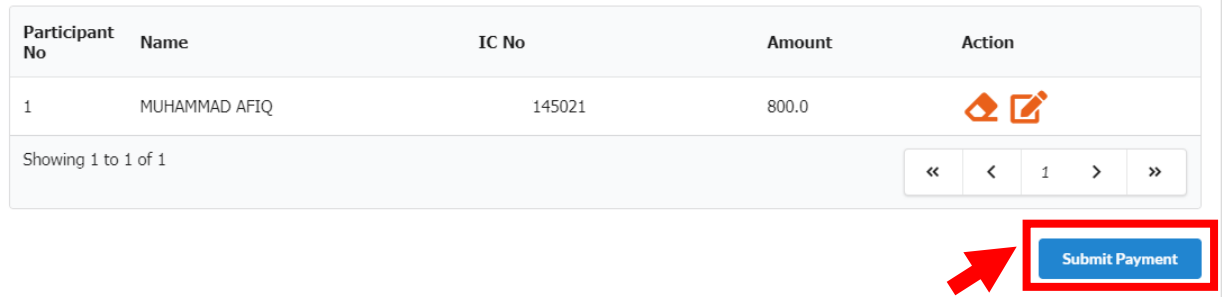

- *\* Please submit your application within 15 minutes. Otherwise the system will automatically cancel your transaction and you will lose your seat(s). Please re-apply if you wish to proceed.*
- 11. Check your **Payment Details** and click "**Pay Online**"button to proceed to payment gateway.

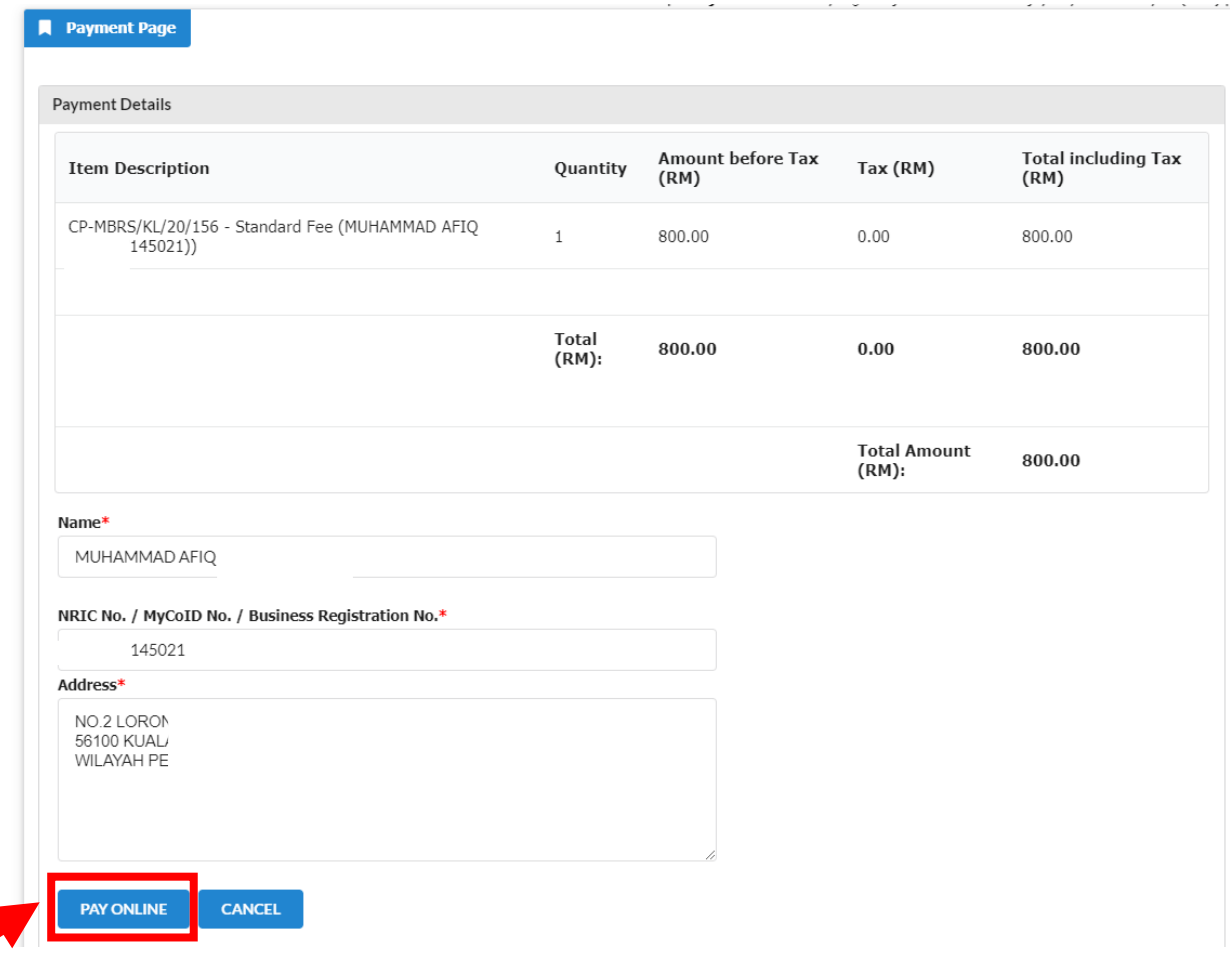

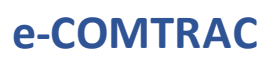

12. Select your preferred payment method and click "**Submit Payment**" button.

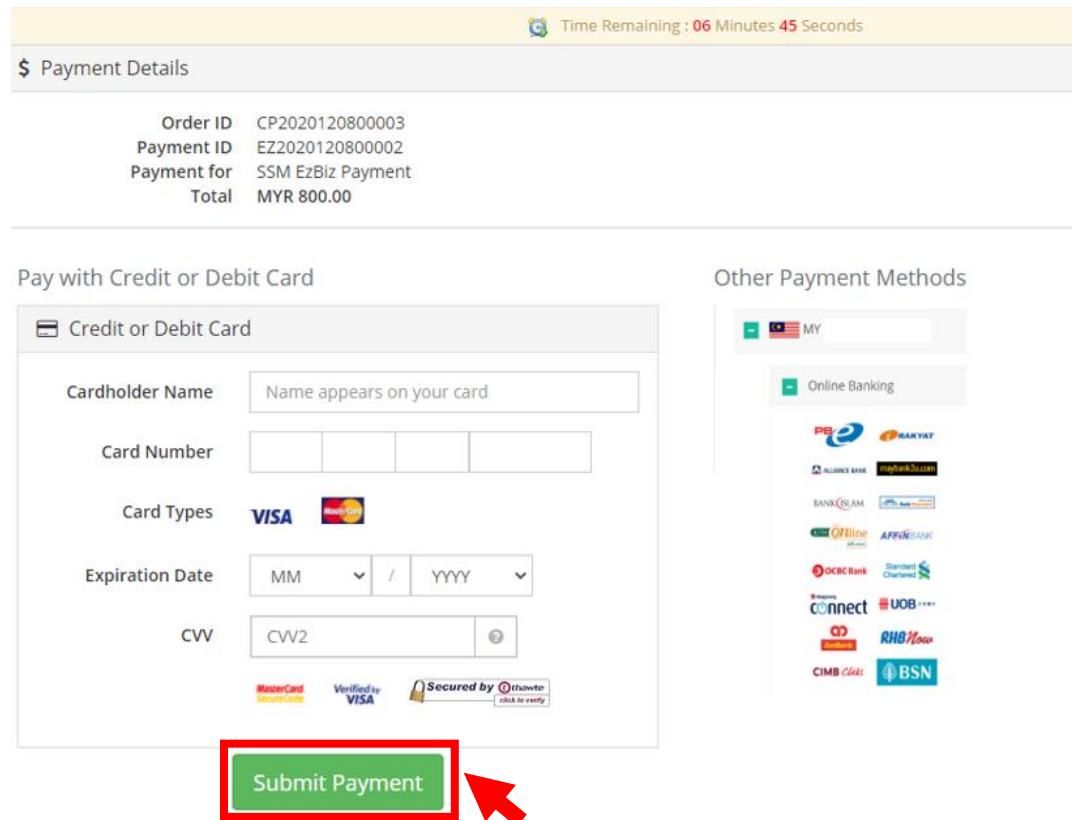

13. If payment is successful, the **Invoice Receipt** shall display information as follows:

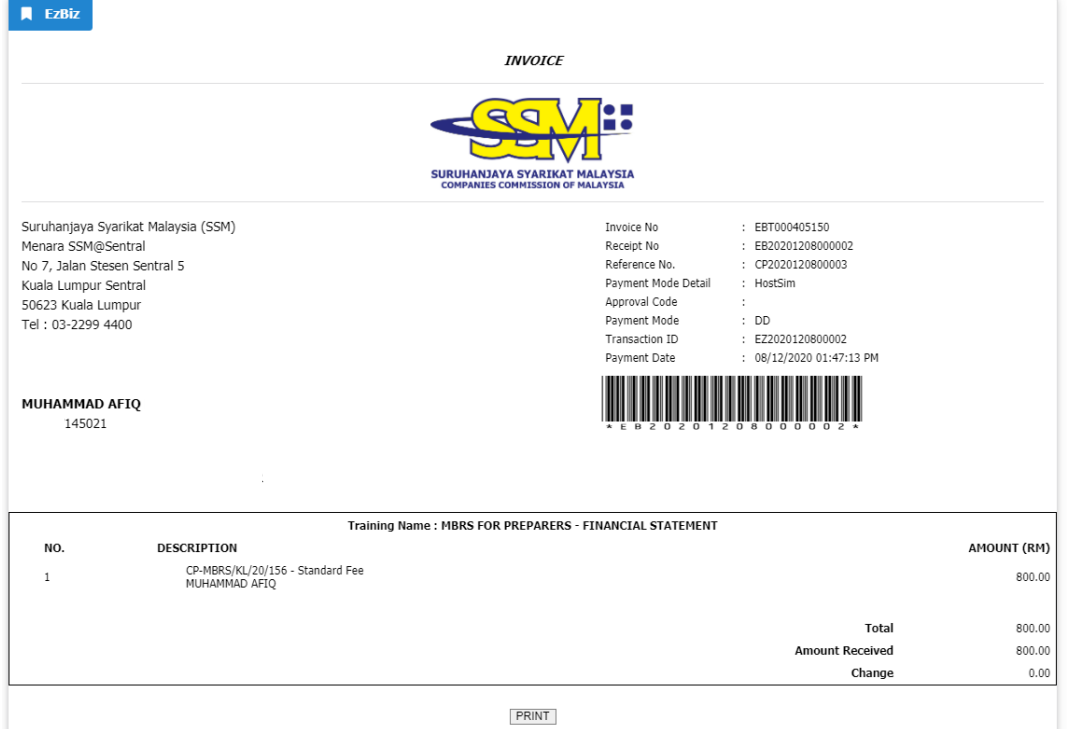

14. Upon successful transaction, there will be an email notification to applicant and participant(s).

#### **a. Email notification to applicant:**

#### **SUBJECT: EMAIL NOTIFICATION ON PAYMENT**

Dear Sir/Madam,

Receipt No. : EB20201208000002 Amount : RM800.00 Payment Mode: DD Receipt Date : 08/12/2020

Please be informed that above transaction had been made.

Should you have any queries or require any further information please contact us at 603-7721 4000. We welcome any comments or suggestions you may have on how we can improve our services.

Thank you for using our services

[THIS IS AN AUTOMATED MESSAGE - PLEASE DO NOT REPLY DIRECTLY TO THIS EMAIL] Yours sincerely, Admin

#### **b. Email notification to applicant:**

### **SUBJECT: EZBIZ ONLINE | TRAINING CONFIRMATION FOR APPLICATION**

Dear Sir/Madam,

We have received your training application (Ref No: CP2020120200003).

Training Name: MBRS FOR PREPARERS - FINANCIAL STATEMENT (CP-MBRS/KL/20/156) Training Date: 14/12/2020 - 15/12/2020

Total Pax: 1 Amount: RM 800.00

You may download your Training Confirmation Slip at ezbiz.ssm.com.my under menu My Training List > Payment Success

Please contact us at 03-2299 4440 / 4441 / 5308 should you have any query or require any further information.

Thank you.

Your sincerely,

Companies Commission of Malaysia Training Academy & Knowledge Management Level 12, Menara SSM@Sentral, 7 Jalan Stesen Sentral 5, Kuala Lumpur Sentral, 50623 Kuala Lumpur Fax: 03-22994451 / 4452 Email:comtrac@ssm.com.my

[THIS IS AN AUTOMATED MESSAGE - PLEASE DO NOT REPLY DIRECTLY TO THIS EMAIL]

#### **c. Email notification to participant(s):**

#### **SUBJECT: EZBIZ ONLINE | STATUS OF ENROLLMENT**

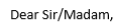

You have successfully enrolled for the below training programme by Companies Commission of Malaysia Training Academy & Knowledge Management (COMTRAC):

Training Programme: MBRS FOR PREPARERS - FINANCIAL STATEMENT (CP-MBRS/KL/20/156) Training Date: 14/12/2020 - 15/12/2020

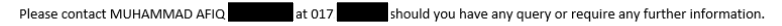

Thank you

Your sincerely,

Companies Commission of Malaysia Training Academy & Knowledge Management Level 12, Menara SSM@Sentral, 7 Jalan Stesen Sentral 5, Kuala Lumpur Sentral,<br>50623 Kuala Lumpur Tel: 03-2299 4441 / 4440 / 5308 Fax: 03-22994451 / 4452 Email:comtrac@ssm.com.my

[THIS IS AN AUTOMATED MESSAGE - PLEASE DO NOT REPLY DIRECTLY TO THIS EMAIL]

15. You can view your application and download Training Confirmation Slip at **My Training List** > **Payment Success**.

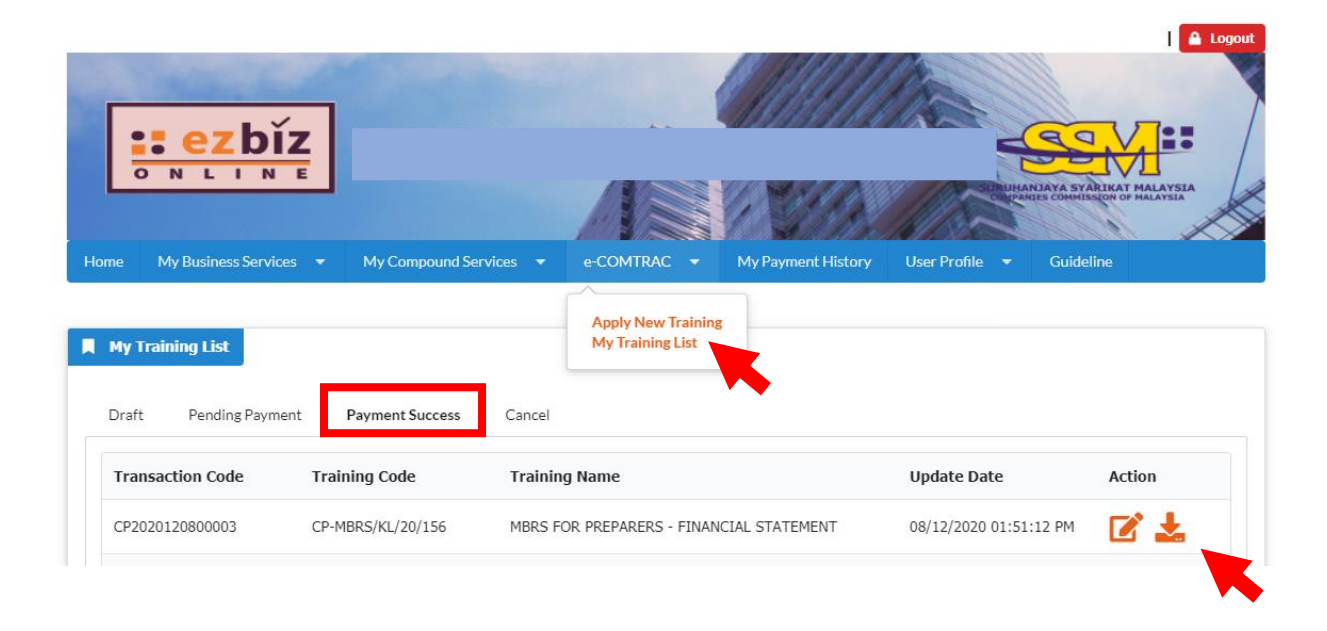

16. You can view your payment transaction report and print your invoice at **My Payment History**.

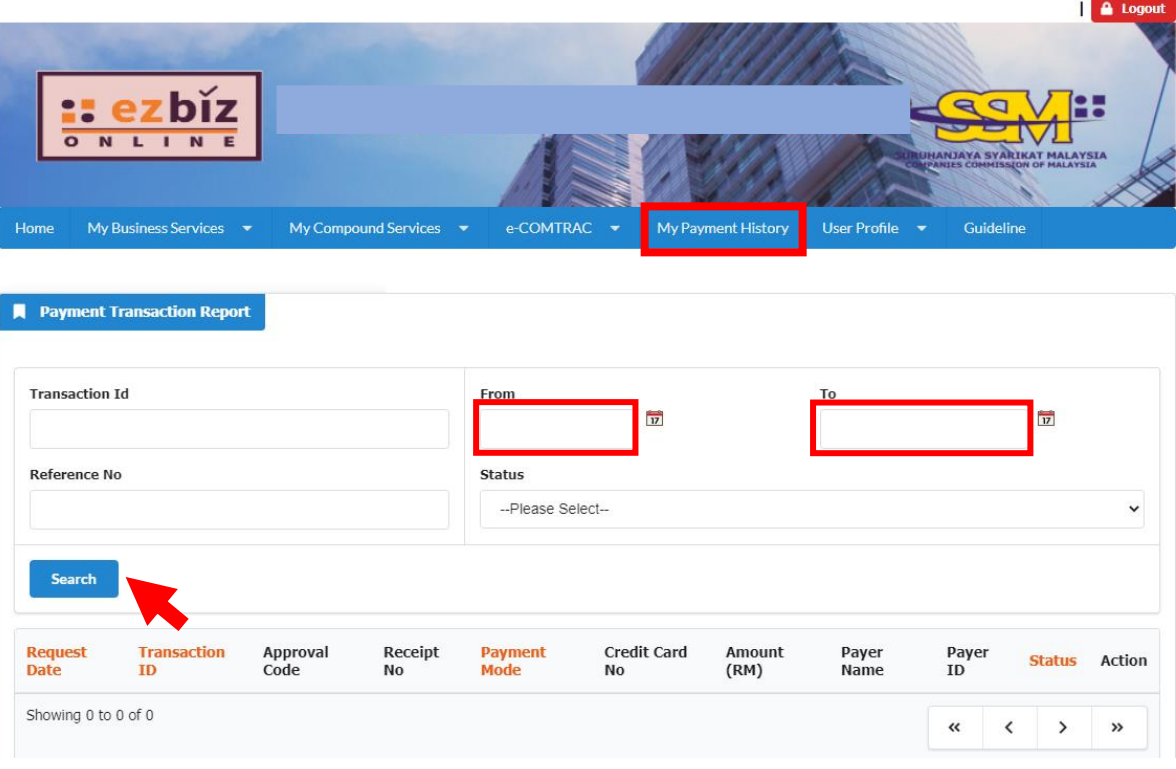

**- The End -**

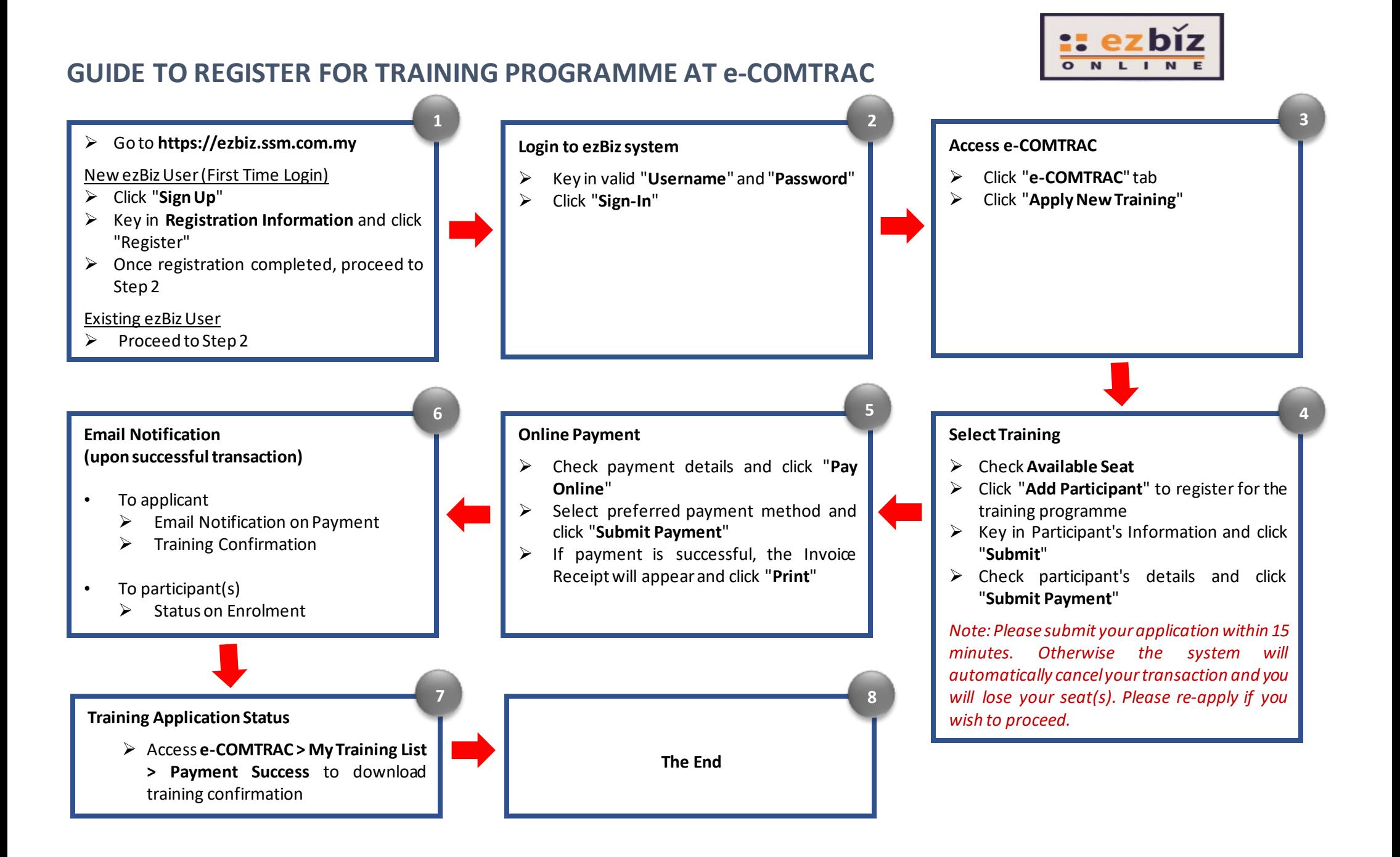

#### *Version 1.0; 16 December 2020*